### **Step 2**

- Click on the three dots at the top right.
- Select "Add VPN Profile".

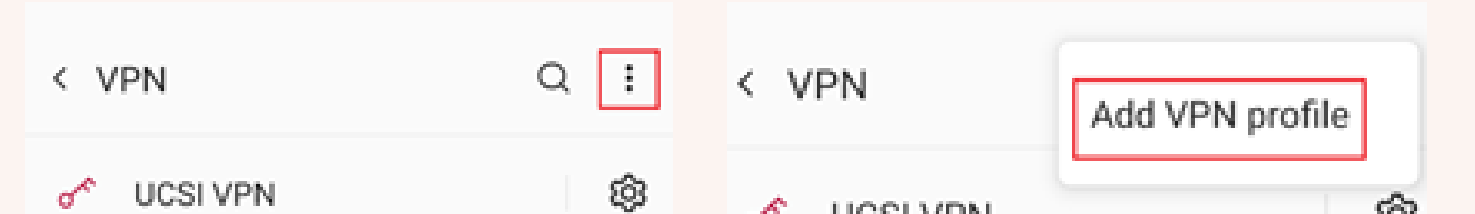

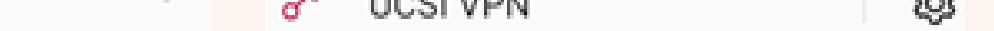

#### **Step 3**

Fill in the needed information as below and click "Save".

- Go to "Settings" and Select "WiFi & Network"
- Select VPN

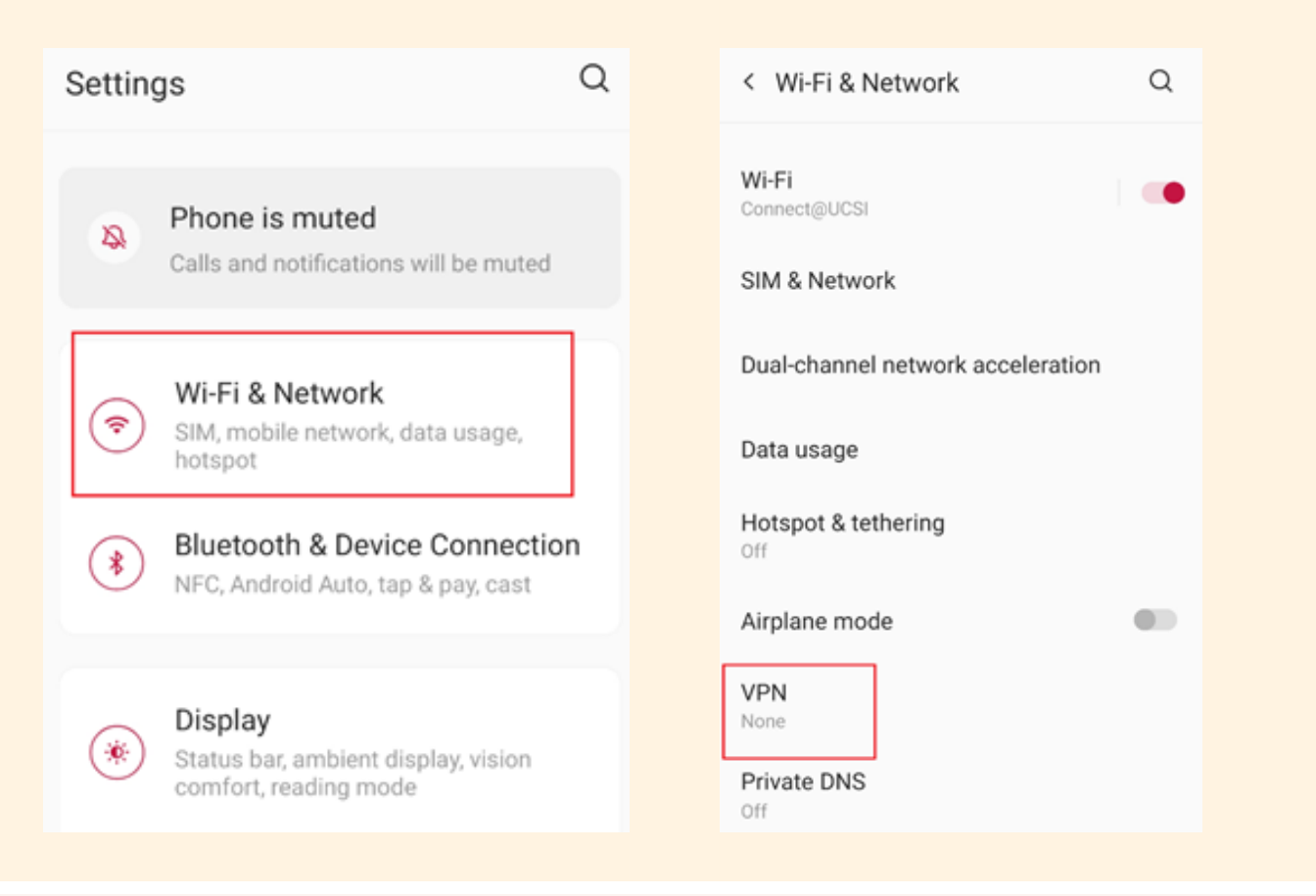

Name

Type

Server Address

IPSec Identifier

Username

Password

### **Step 1**

*For Android.*

# **User Guidelines for UCSI VPN**

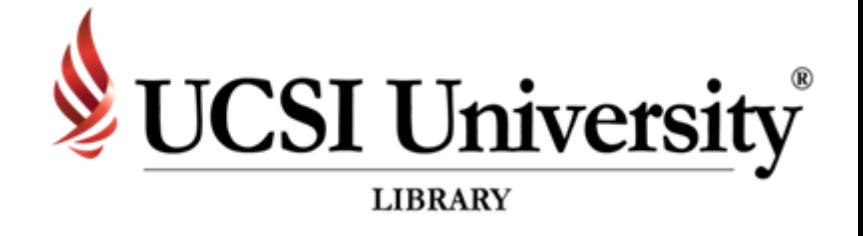

- : UCSI VPN (Example)
- : IPSec Xauth PSK
- : access.ucsigroup.com.my
- : ucsi
- IPSec pre-shared key : ucsi123

: Student or Staff Identification Number

: Same as IIS or Email

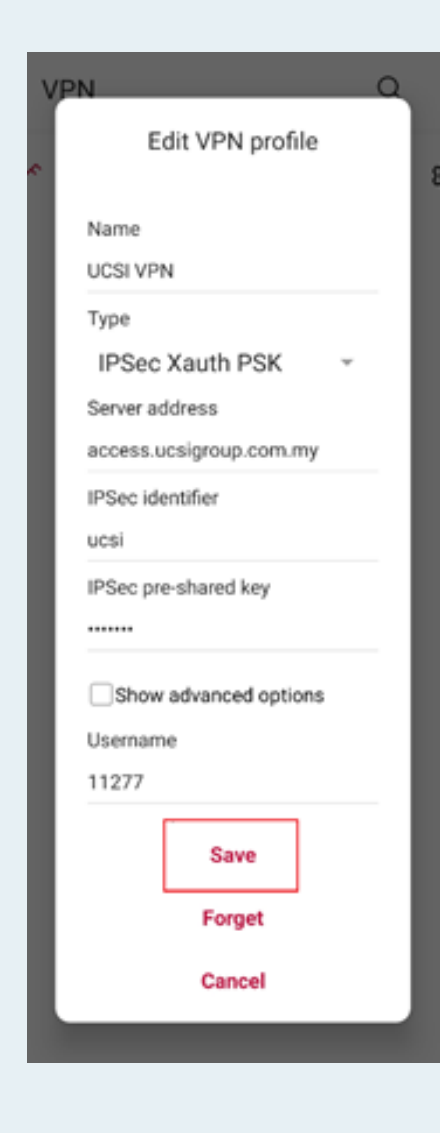

## **User Guidelines for UCSI VPN**

- All articles and e-books that can be read or downloaded depends on the subscription
- Once you have successfully logged in, UCSI logo or name will appear in the page depending on the site.
- There are some sites that require you to sign up before using the feature provided.
- In UCSI VPN, there are some websites that are inaccessible because they have been blocked
- . If you have any problems or enquiries, please send the report to Computer Services Department.

#### **Disclaimer**

#### **Step 4**

Click "Settings".

#### $Q$  : < VPN ශ ď UCSI VPN

#### **Step 5**

Click "Connect".

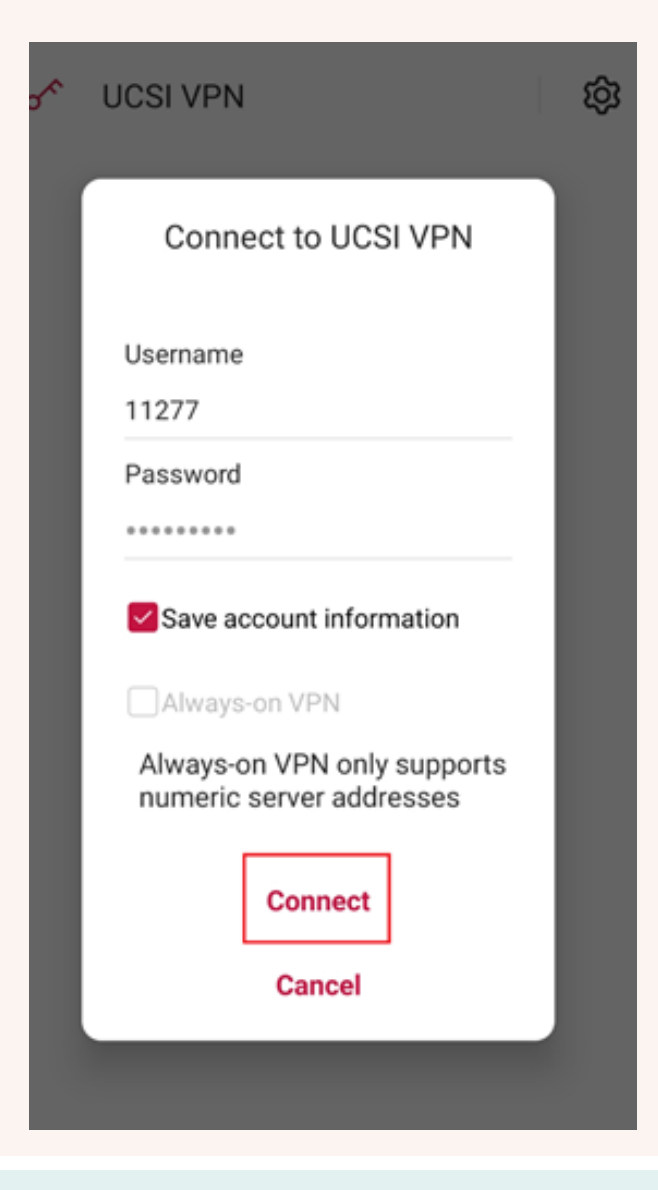

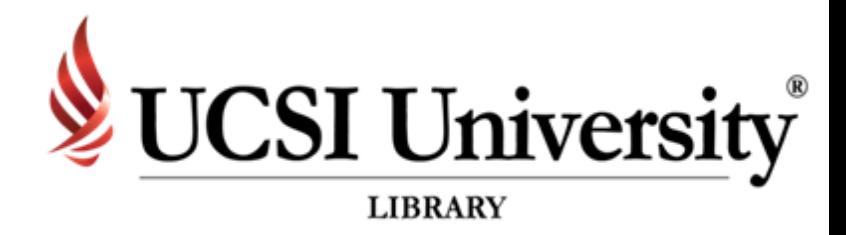

#### **Step 6**

Make sure the VPN status shows "Connected".

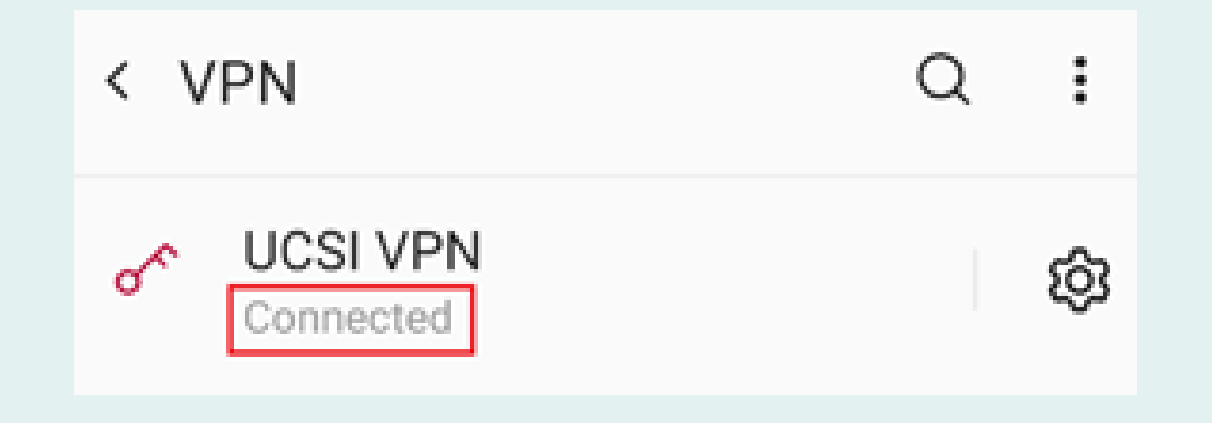

*For Android.*